# Configuration d'un point unique sur un point d'accès sans fil  $\overline{a}$

## **Objectif**

La fonction de configuration par point unique fournit une méthode centralisée pour administrer et contrôler les services sans fil sur plusieurs périphériques. La configuration par point unique est utilisée pour créer un groupe ou un cluster unique de points d'accès sans fil (WAP). Une fois que les WAP sont en cluster, vous pouvez afficher, déployer, configurer et sécuriser le réseau sans fil en tant qu'entité unique. Les paramètres d'un périphérique dont la configuration par point unique est configurée sont propagés aux autres périphériques lorsqu'ils rejoignent le cluster.

La configuration de la configuration par point unique est très utile pour faciliter la planification des canaux et le partage d'informations telles que les paramètres VAP (Virtual Access Point), la file d'attente QoS (Quality of Service) et les paramètres radio sur vos services sans fil afin de réduire les interférences radio et d'optimiser la bande passante sur le réseau sans fil.

L'objectif de ce document est d'expliquer comment configurer la configuration par point unique sur votre point d'accès.

Remarque : avant de poursuivre la configuration, les règles suivantes doivent être respectées :

Un cluster ne peut être créé que dans le même modèle de deux WAP ou plus, chacun ayant la configuration par point unique activée et faisant référence au même nom de configuration par point unique.

Les WAP doivent se trouver dans le même réseau ou sous-réseau et utiliser le même type d'adressage IP. Les périphériques configurés IPv6 et IPv4 ne peuvent pas former de cluster.

#### Périphériques pertinents

- Gamme WAP100 WAP121, WAP150
- Gamme WAP300
- Gamme WAP500

## Version du logiciel

- 1.0.1.2 WAP150, WAP361
- 1.0.6.2 WAP121, WAP321
- 1.0.2.2 WAP351
- 1.2.1.3- WAP551, WAP561, WAP371
- 1.0.0.17 WAP571, WAP571E

# Configuration par point unique

Étape 1. Connectez-vous à l'utilitaire Web et choisissez Configuration par point unique >

#### Points d'accès.

Note: Le menu de l'utilitaire Web peut varier en fonction du modèle de votre WAP. Les images ci-dessous proviennent de WAP361.

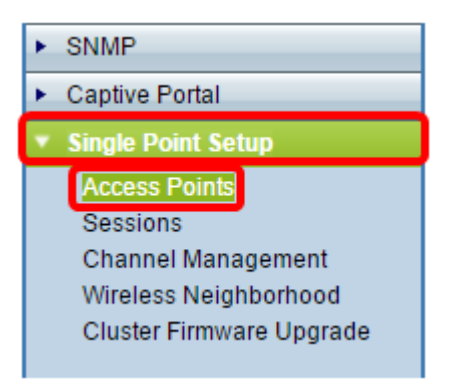

Remarque : Une fois la page ouverte, les icônes affichées à droite de la page indiquent si la configuration par point unique est activée ou désactivée. Si elle est activée, le nombre de WAP actuellement joints dans le cluster est également indiqué.

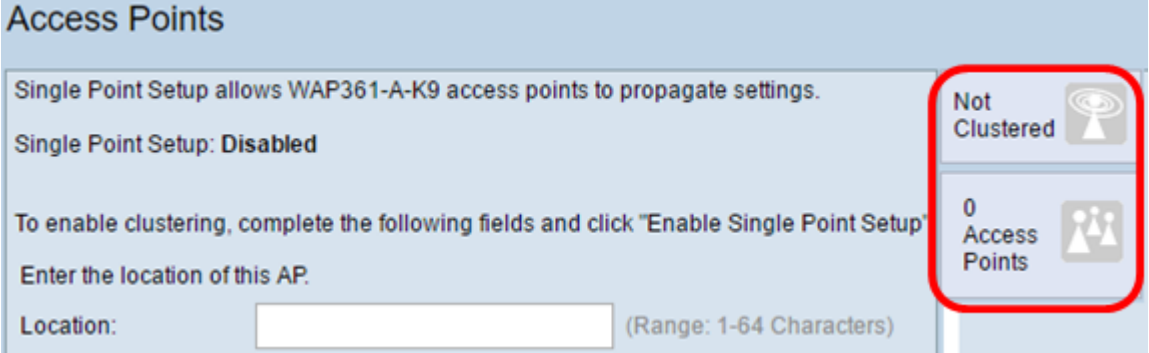

Remarque : Vous ne pouvez modifier les paramètres de configuration par point unique que si la configuration par point unique est désactivée. Par défaut, cette fonctionnalité est désactivée sur le WAP.

Étape 2. (Facultatif) Dans le champ Emplacement, saisissez une description de l'emplacement physique du périphérique WAP. Dans cet exemple, la zone de réception est utilisée.

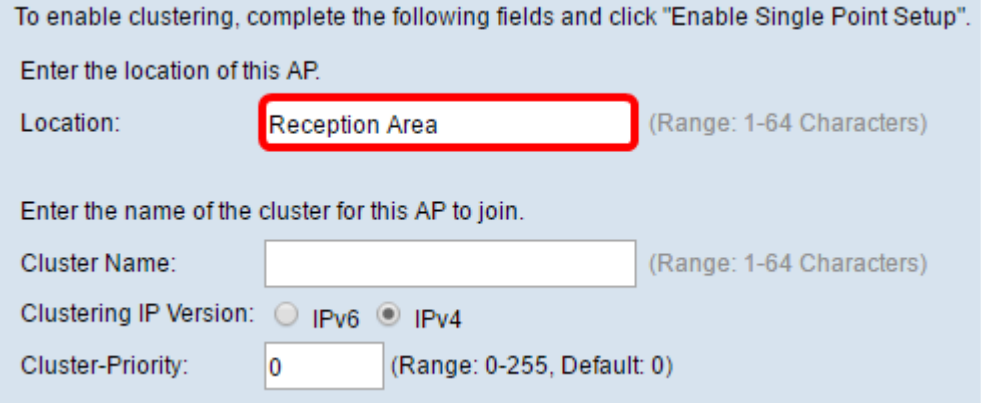

Étape 3. Dans le champ Nom du cluster, saisissez le nom du cluster auquel le WAP doit se joindre. Dans cet exemple, le cluster A est utilisé.

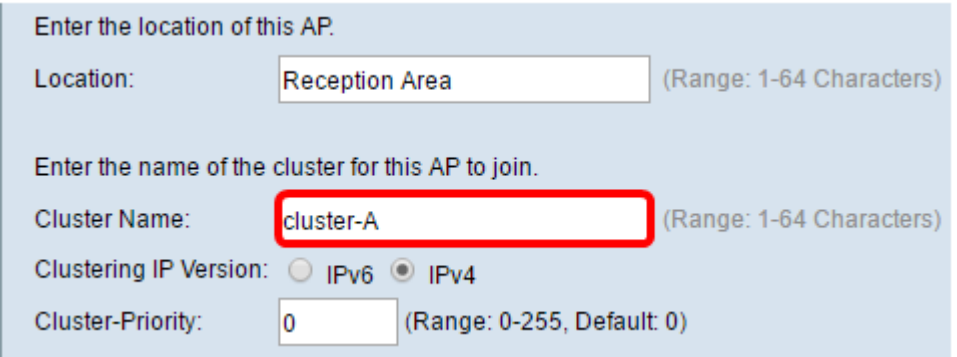

Remarque : Le nom du cluster n'est pas envoyé à d'autres WAP. Vous devez donc configurer le même nom sur chaque périphérique membre. Le nom du cluster doit être unique pour chaque configuration par point unique que vous configurez sur le réseau.

Étape 4. Choisissez la version IP que vous voulez que les périphériques WAP du cluster utilisent pour communiquer avec d'autres membres. La version IP de mise en grappe par défaut est IPv4.

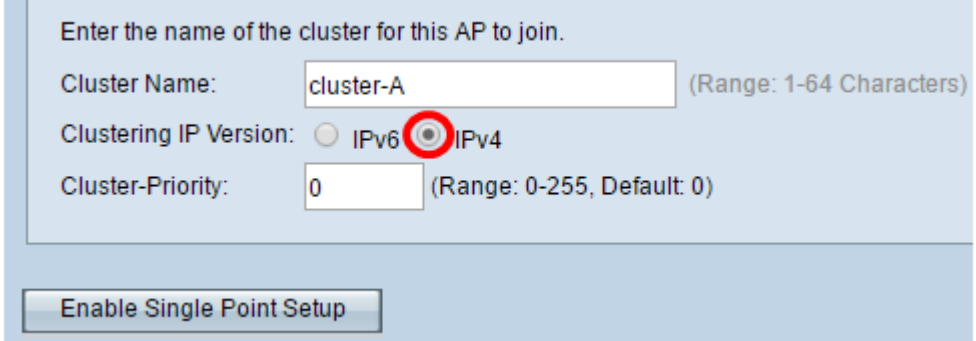

Étape 5. Saisissez la priorité du cluster pour la sélection du contrôleur de cluster Dominant WAP. Plus le nombre que vous définissez est élevé, plus la probabilité que ce WAP devienne le WAP dominant est grande. En cas d'égalité, l'adresse MAC (Media Access Control) la plus basse devient dominante.

Note: Dans cet exemple, 1 est utilisé.

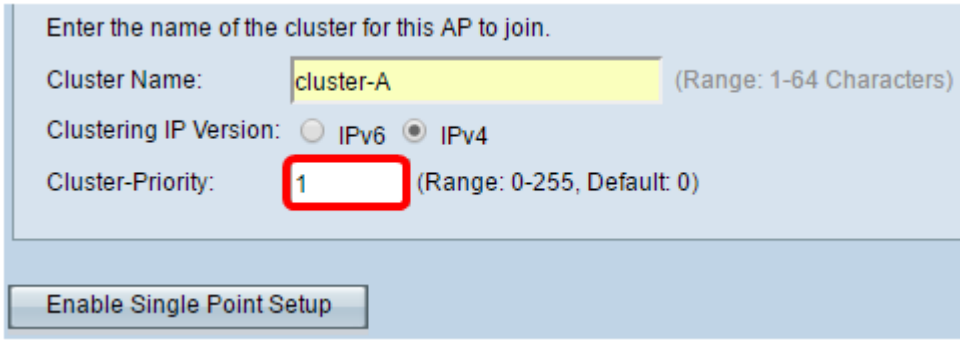

Étape 6. Cliquez sur le bouton Activer la configuration par point unique.

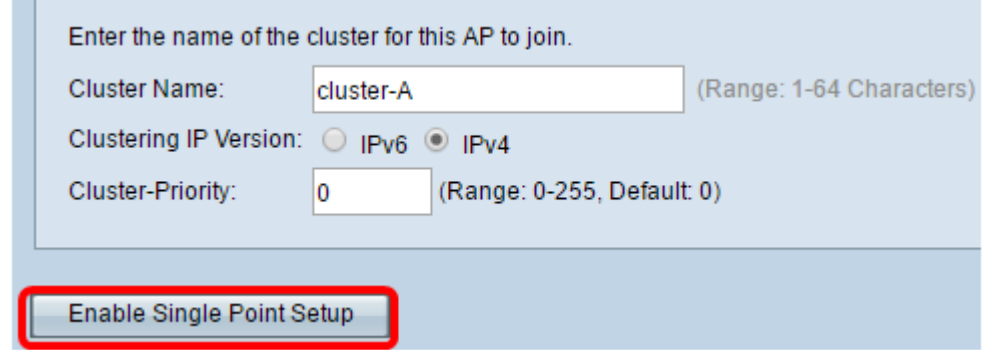

Le WAP commencera à rechercher d'autres WAP dans le sous-réseau qui sont configurés avec le même nom de cluster et la même version IP. Lors de la recherche d'autres membres du cluster, l'état indique que la configuration est appliquée.

Étape 7. Actualisez la page jusqu'à ce que la nouvelle configuration s'affiche. La page Access Points affiche un tableau indiquant les emplacements, les adresses MAC et les adresses IP des points d'accès détectés actuellement dans le cluster.

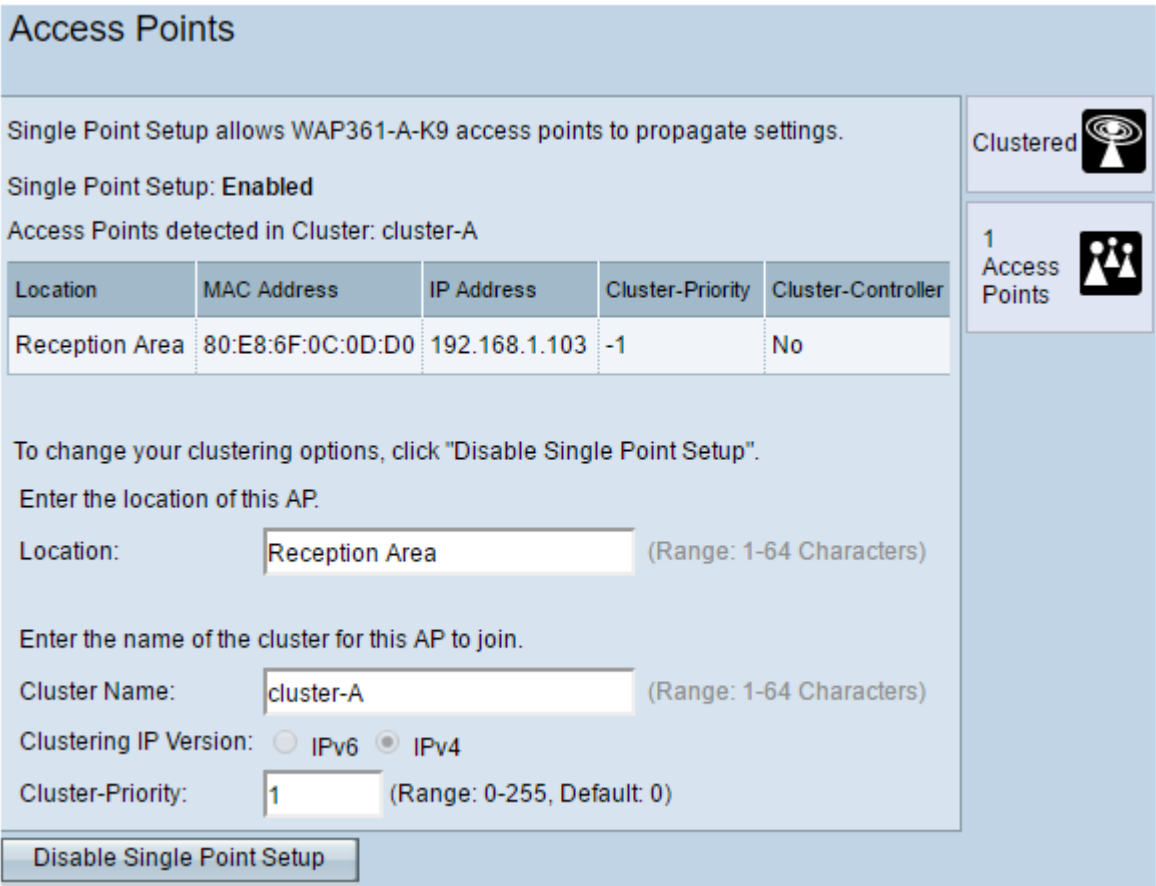

Étape 8. Répétez toutes les étapes ci-dessus pour chaque WAP supplémentaire que vous souhaitez joindre au cluster. Veillez à actualiser la page Points d'accès à chaque fois pour afficher la configuration la plus mise à jour. Si les WAP supplémentaires sont configurés avec les mêmes paramètres de cluster, le WAP se joint au cluster et les informations sur le nouveau membre apparaissent dans le tableau.

Remarque : Tous les WAP d'un cluster de configuration par point unique partagent désormais les mêmes paramètres de configuration de périphérique. Les modifications apportées aux paramètres de périphérique sur n'importe quel WAP du cluster seront propagées aux autres membres.

Étape 9. (Facultatif) Si vous ne voulez plus que votre WAP partage les paramètres de configuration avec d'autres utilisateurs, supprimez-le du cluster en cliquant sur Désactiver la configuration par point unique.

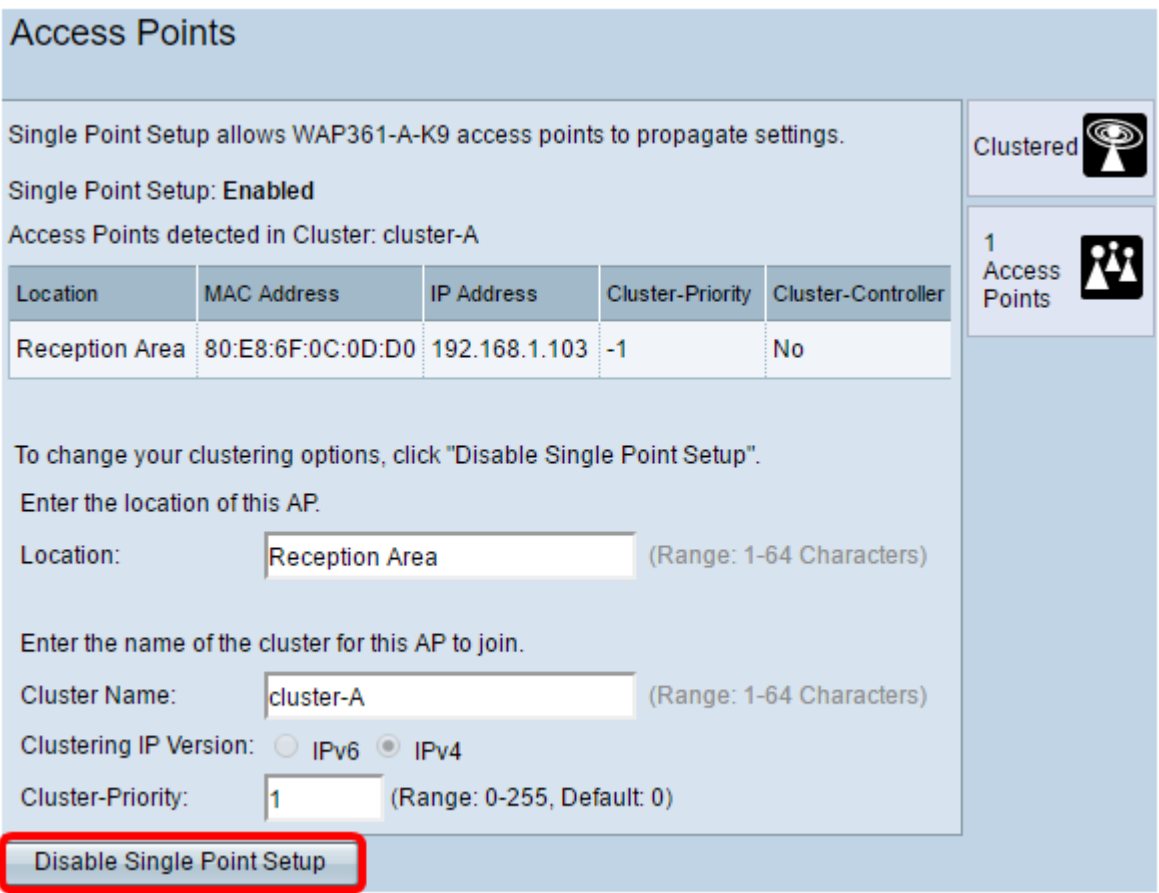

Vous devez maintenant avoir correctement configuré la configuration par point unique sur votre point d'accès.